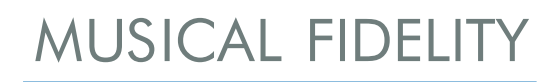

# M6 ENCORE CONNECT MULTI FORMAT AUDIO STREAMER GETTING STARTED GUIDE

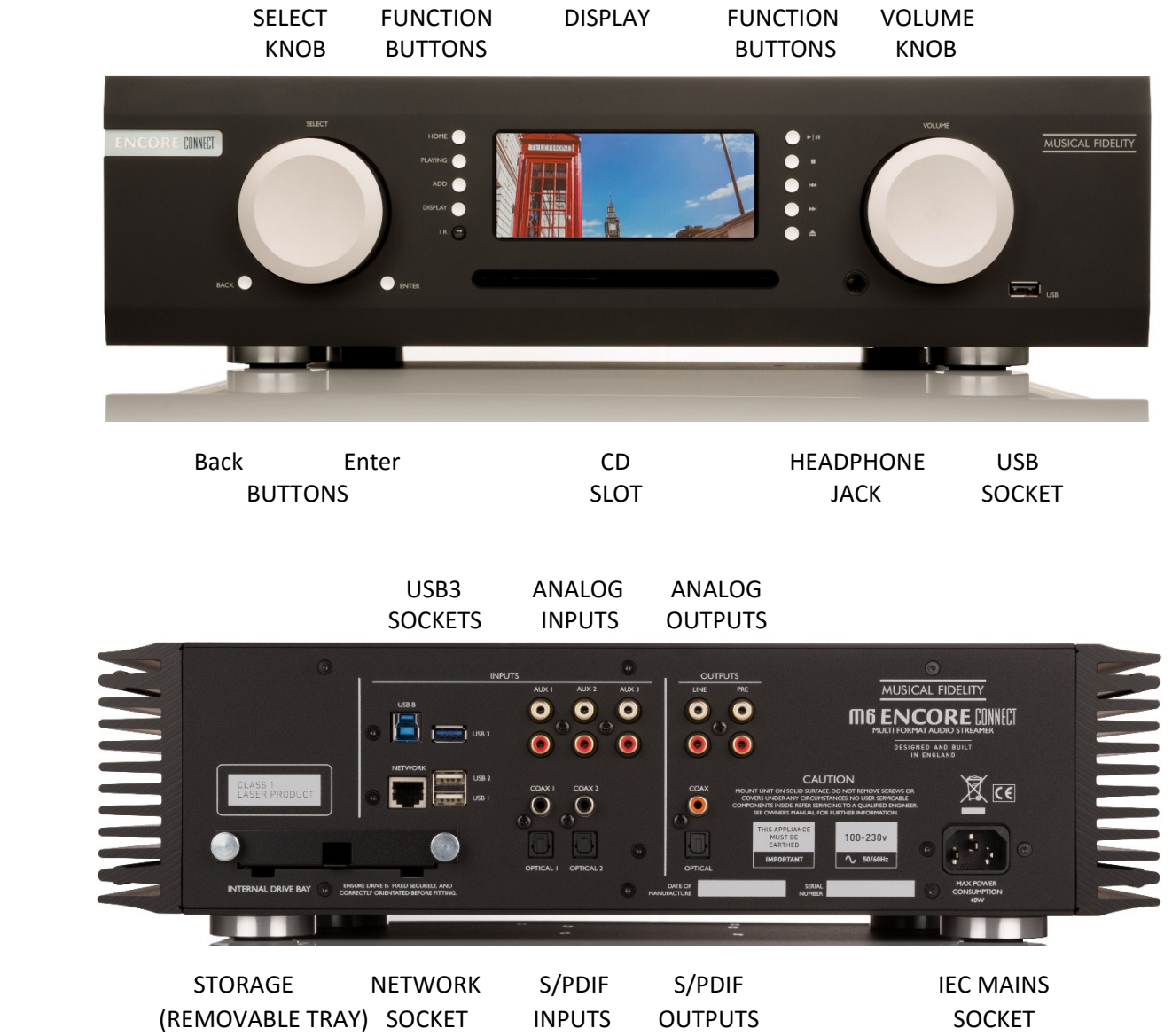

Make sure that the Encore is fully acclimatised for an hour or so. This allows any condensation to dissipate. Make sure that the box is flat and the right way up before opening. Check that the area where it will be located is clear and ready for installation.

The Encore needs a stable and flat space of more than 440 mm (17⅓") wide by 400 mm (15¾"; not including connecting cables). It will require access to a mains socket and standard home "RJ45" network connection.

The Encore CONNECT should to be connected to a separate power amplifier or to active loudspeakers via the digital or analog outputs.

## **What's in the box?**

- ‐ M6 Encore unit
- ‐ Felt bag
- ‐ Handling gloves
- ‐ Cleaning cloth
- ‐ Network cable
- ‐ Mains lead
- ‐ Remote control
- Batteries for remote control
- 1. Carefully open the box. Take care not to cut through as internal parts or accessories may be damaged. To prevent marks on casework, a pair of gloves are provided. We recommend that you use them whilst handling.
- 2. Remove the Encore from its black felt bag and keep it and all the packaging. To save storage space, you can undo the box to allow flat‐packing.
- 3. Carefully position the Encore in its intended place. Connect any other required inputs and outputs, but *not the mains power lead just yet.*
- **4.** Plug the Encore into network using supplied network cable. Make sure the other end is connected to the hub or nearest network "switch" and the network units are turned on. **Note: It is vital the Encore is plugged into a working network at first switch on. This is to ensure that its software is up‐to‐date.**
- 5. Plug in the mains power lead. The Encore will start up showing the Musical Fidelity logo.
- 6. Wait for it to finish starting up. There may be a few minutes' delay as it automatically updates its software. Once the menu appears, your Encore is ready for use.

## **Network and computer minimum performance requirements.**

For the Encore to function properly it must have a live network connection and internet access.

Minimum hub requirements 100 Base‐T (100Mbit/s) or greater with free RJ45 socket.

Note: We strongly recommend that the router/hub is operated with all **port filters off**. (This is the default setting for most home hubs in UK).

Network via mains (otherwise known as "Homeplug") requirements: Homeplug AV/Homeplug AV 2 recommended.

Computer OS Windows 7/8/10 or later, Apple OS 10.11 or later

## **Explanation of main menu functions in menu order.**

## Top menu from which all functions are accessed. You can return to this menu at any time, by pressing the "Home" button. **M6 Encore**

**Main Menu** 

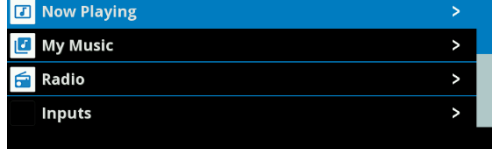

#### Pressing ENTER shows what's playing:

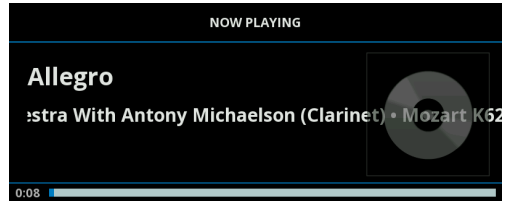

#### **My Music**

Shows what is on the internal hard disc drive. (See the Musical Fidelity website and our YouTube video for instructions about how to put your music on the hard disc drive)

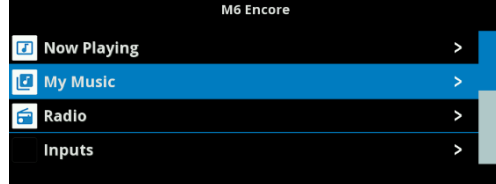

#### **(My Music, continued)**

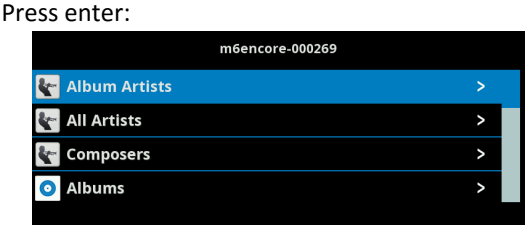

From here, you can navigate to any track or album in the library.

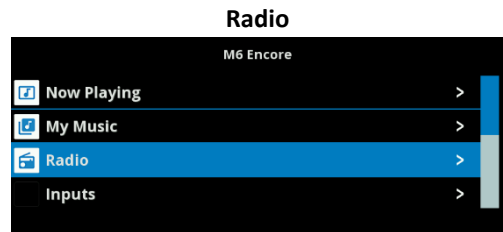

Press enter:

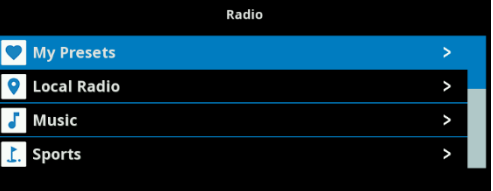

 From here, you can navigate to any internet radio station.

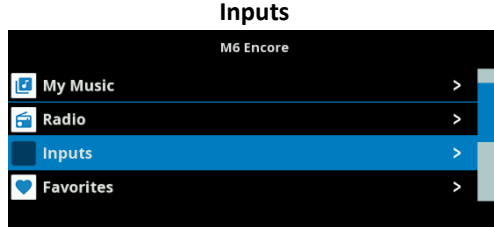

Press enter:

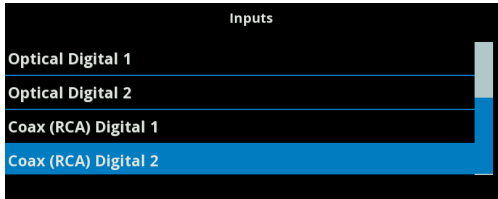

Select required input.

#### **Quit (shutdown)**

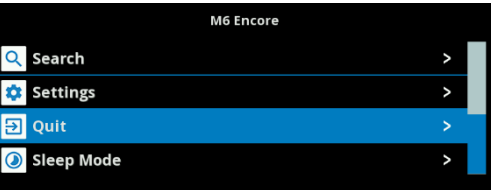

To safely shut unit down, use "Quit" option. **Important: please remember there is a computer element in this product. It must be properly shut down** *before* **removing mains power. To shut down, always use the QUIT option as shown above.** 

*Do not remove power lead or switch off mains until green screen appears.* 

## **How to find your Encore on your network.**

More functions of your Encore can be accessed via a web browser from your computer.

The Encore web interface can be operated from computers running Microsoft Windows, Apple MacOS, Linux or any other operating system that offers a modern web browser.

At the time of writing this guide, only the **Google Chrome** browser supports all the functions of the Encore web interface. We strongly advise the use of Google Chrome for this reason. Visit http://chrome.google.com/ to download it, free of charge. Microsoft Windows users also require a Bonjour software library to be installed. This is most easily obtained by installing Apple iTunes from www.itunes.com.

To access your Encore from the web browser simply enter **http://encore.local/** into the address bar. Please note that the / at the end is important. Leaving it out means this will not work!

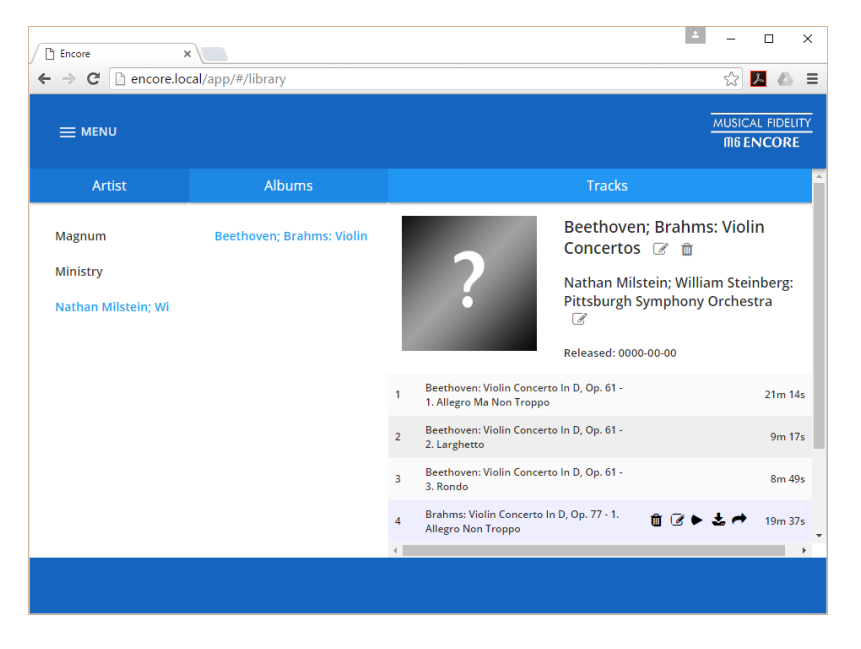

To copy any of your existing digital music library from your computer, simply drag and drop an existing folder into any white space in the window.

The Encore will then receive and process your files. It can take about five minutes for this to complete, after which it will appear in the listing.

For best results it is important that each album be stored in its own folder.

## **CD storage and playback.**

### **IMPORTANT NOTICE:**

**To ensure trouble free ripping and CD play back, please ensure that your discs are both clean and scratch free. If not your Encore may take excessive time to rip or not be able to do so at all.** 

CDs can be ripped (stored on the Encore internal hard disk drive), or just played.

To play a CD, select "CD Player" from the Main Menu and insert the disc into the Encore. It will start playing the CD automatically.

If any other screen is chosen, then inserting a CD will automatically start the ripping process. Ripping a CD can take approximately 10-12 minutes depending on the length of the CD. Once ripped to the hard disc drive the new material can take a few minutes to show in the library.

Ripping can occur at the same time as any other operation on the Encore. You are free to listen to music already on hard disc drive, internet radio or any of the legacy inputs whilst ripping occurs.

When ripping is complete the disc is ejected and the Encore is immediately ready for the next one. There may be a delay of a few minutes before the new disc appears in the My Music menu, as catalogue information is updated.

The Encore's default setting is to rip a CD. It will do this whenever a CD is inserted regardless of what else it is playing at the time. An icon will be displayed when ripping is in progress. For example, you could be listening to Internet Radio, music from the hard drive, or a selected input and when a CD is inserted it will automatically rip without interrupting anything. The display will continue showing whatever the Encore is doing and a small icon will appear to confirm it is ripping at the same time.

#### **Why have we selected cd ripping as the default setting?**

The Encore is primarily a storage system with inputs, internet radio and CD playing. We expect that the vast majority of users will store their computer music and CD collection on the Encore's hard drive and then access it to play all their music. Therefore, we think that ripping a CD is likely to be the most important function for the CD drive, hence it being the default setting.

For more detailed information about your Encore including recent changes, tutorial videos and a complete manual, please visit http://encore.musicalfidelity.com